Univerza v Ljubljani, Fakulteta za družbene vede, Statistika

# **VAJA 02 IZ EXCELA: OPISNA STATISTIKA. UREJANJE IN PRIKAZOVANJE PODATKOV**

Datum: oktober 2011

Pripravila Katja L. Manfreda

S to vajo spoznamo načine urejanja podatkov v frekvenčne porazdelitve in njihove grafične predstavitve.

Podatki so že vneseni v datoteko Vaje 2.xlsx.

Literatura: Poglavja 1 (v celoti), 2.1, 2.2, 4.4 in str. 82-83 v *Kastelec, D., Košmelj, B. (2010): Osnove statistike z Excelom 2007. El. knjiga. Ljubljana: Biotehniška fakulteta. Poglavje 1.*

## **NAVODILO**

## *Urejanje in prikazovanje podatkov za nominalne in ordinalne spremenljivke.*

1. Iz ankete o računalniški pismenosti in poznavanju Excela med študenti FDV pri predmetu Statistika v oktobru 2011 smo pridobili naslednje podatke o poznavanju programskega paketa MS Excel:

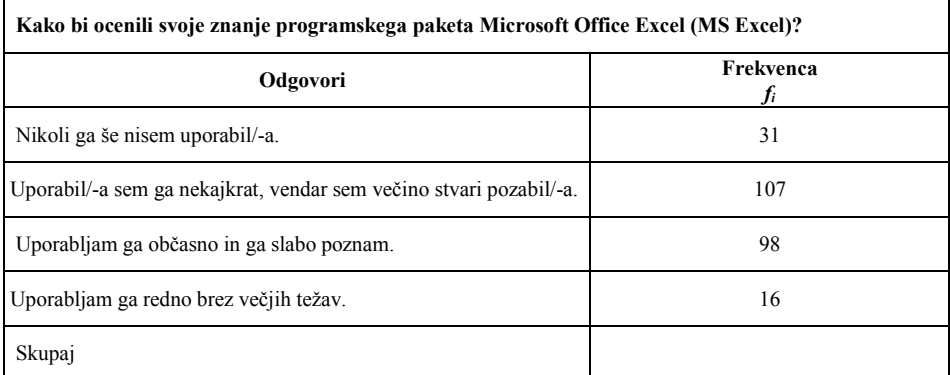

Tabela 1: Znanje programskega jezika MS Excel

- a) Kaj je v tem primeru enota analize in kaj spremenljivka? Kaj so vrednosti spremenljivke in kakšna je njihova merska lestvica?
- b) Z uporabo formul in funkcij v Excelu izračunajte: skupno število anketirancev ter relativne frekvence/strukturne % (na eno decimalko natančno) za vse odgovore. Kolikšen odstotek anketiranih študentov še nikoli ni uporabljal Excela? Kolikšen odstotek anketiranih študentov uporablja Excel občasno ali redno?
- c) Podatke grafično prikažite s strukturnimi stolpci, pri čemer naj bodo predstavljene relativne frekvence. Grafikon ustrezno uredite tako, kot je prikazano spodaj.

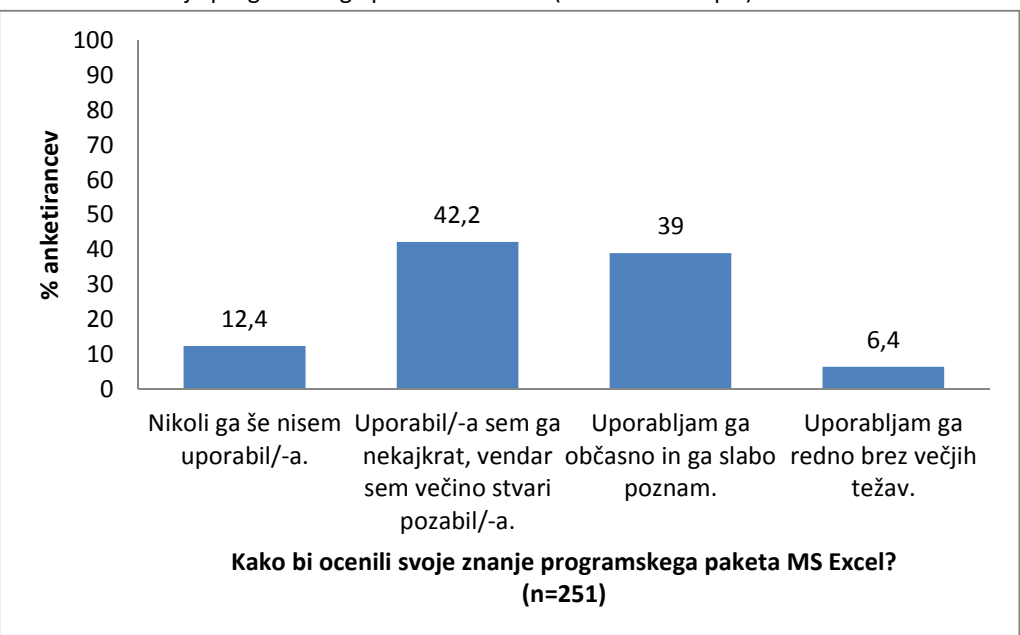

Slika 1: Poznavanje programskega paketa MS Excel (strukturni stolpci)

2. Iz ankete o računalniški pismenosti in poznavanju Excela med študenti FDV pri predmetu Statistika v oktobru 2011 smo pridobili naslednje podatke o računalniški pismenosti:

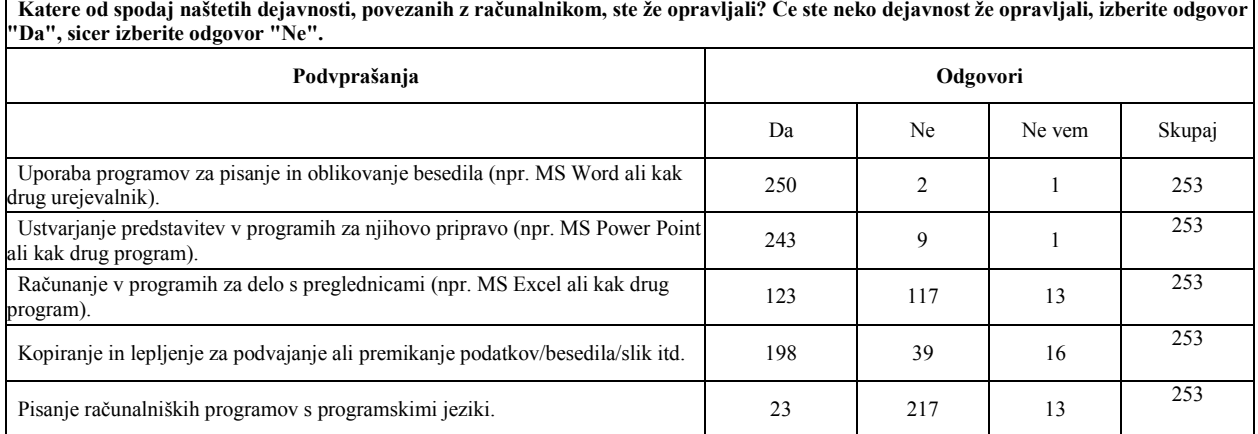

Tabela 2: Dejavnosti, povezanih z računalnikom

- a) Koliko in katere spremenljivke obravnavamo v tem primeru? Kakšna je njihova merska lestvica? Kaj je enota analize?
- b) Naredite novo tabelo, v katero za vsako spremenljivko izračunajte relativne frekvence/strukturne % (na eno decimalko natančno). Kolikšen odstotek študentov še nikoli ni računalo v programih za delo s preglednicami? Katero od naštetih aktivnosti uporablja največji del študentov?
- c) Podatke predstavite z enim grafikonom s strukturnimi stolpci, kot je prikazano na Sliki 2. Predstavljene naj bodo relativne frekvence, dejavnosti pa naj bodo nanizane od tiste, ki jo uporablja največ študentov, do tiste, ki jo uporablja najmanj študentov.

V ta namen je potrebno pred risanjem grafa tabelo s strukturnimi odstotki kopirati kot vrednosti v nov niz podatkov (ukaz *Posebno lepljenje* (*Paste Special*) – *Vrednosti* (*Values*) znotraj skupine

*Lepljenje* (*Paste*) v kartici *Osnovno* (*Home*) in spremenljivke nato urediti glede na % tistih, ki so rekli Da (skupina *Sortiranje* (*Sort)* znotraj kratice *Podatki* (*Data)*). Za risanje grafa uporabimo tip grafikona *Bar*.

d) Za dejavnost »Računanje v programih s preglednicami« narišite tudi strukturni krog, ki naj bo oblikovan tako, kot je prikazano na Sliki 3.

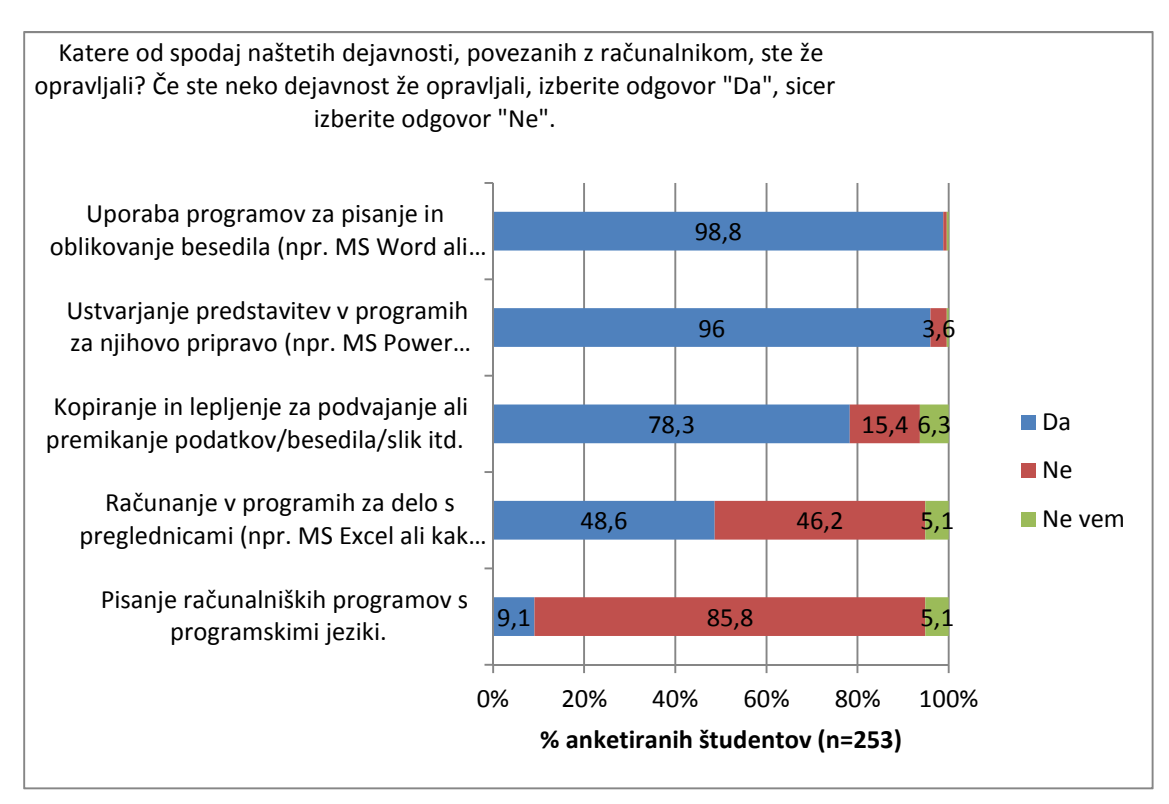

Slika 2: Računalniška pismenost

### Slika 3: Računanje v programih za delo s preglednicami.

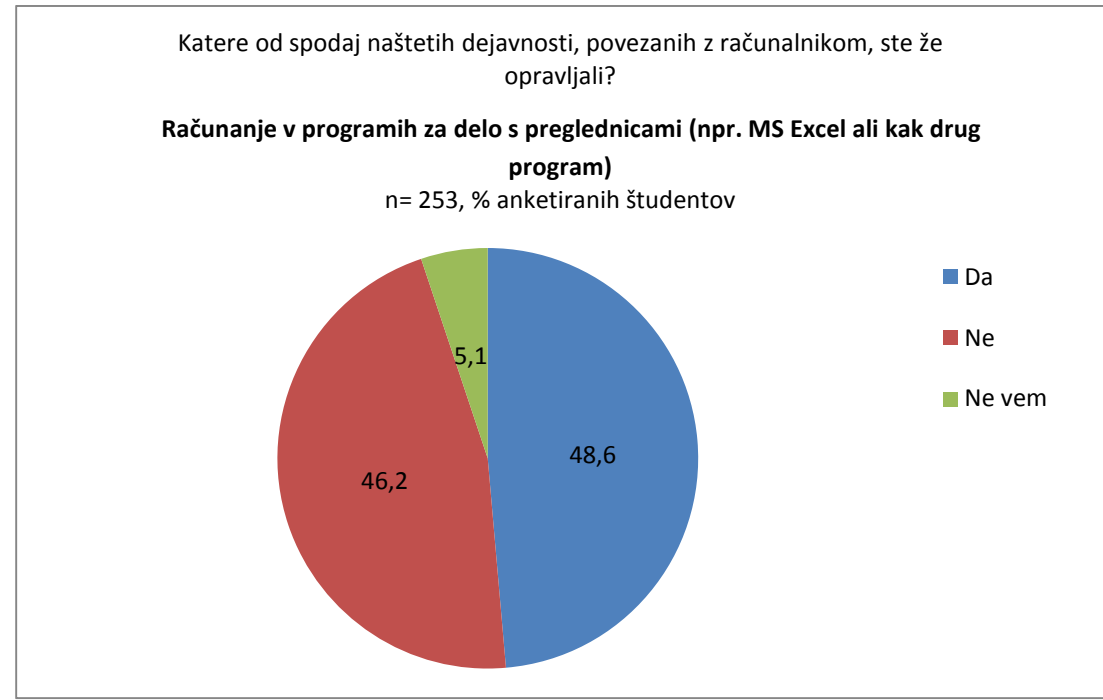

## *Urejanje in prikazovanje podatkov za intervalne in razmernostne spremenljivke*

3. 52 staršev šoloobveznih otrok smo vprašali o tem, koliko denarja so namenili za nakup šolskih knjig, delovnih zvezkov in drugih potrebščin za novo študijsko leto. Prosili smo jih, da znesek zaokrožijo na 10 evrov natančno. Podatki so naslednji:

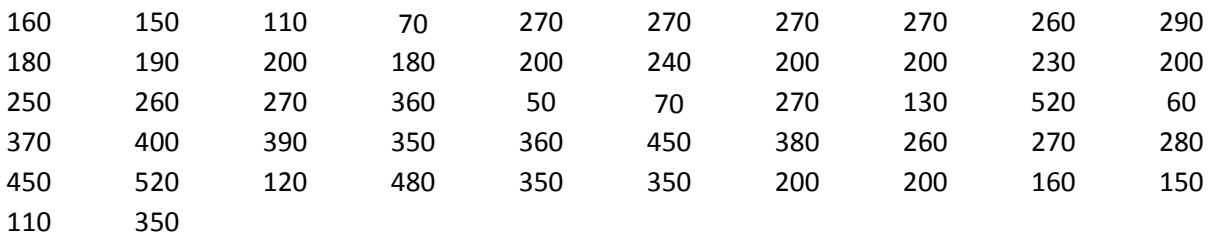

- a) Kaj je v tem primeru enota analize in kaj spremenljivka? Kaj so vrednosti spremenljivke in kakšna je njihova merska lestvica?
- b) Vrednosti spremenljivke uredite v frekvenčno tabelo. V tabelo poleg absolutnih frekvenc vpišite tudi relativne frekvence, kumulativne frekvence in relativne kumulativne frekvence (tako kot je prikazano v Tabeli 3). Pri tem relativne frekvence izračunajte na dve decimalki natančno. Kolikšen % staršev je za šolske potrebščine porabil manj kot 250 evrov?

Frekvenčno tabelo lahko naredimo s pomočjo vrtilnih tabel (angl. *Pivot Tables*), v našem primeru enosmerno vrtilno tabelo. V ta namen zgornje podatke zapišemo v en stolpec, ki naj ima neko naslovno celico (npr. z vrednostjo *x<sup>i</sup>* ). Frekvenčno tabelo naredimo z ukazom *Vrtilna tabela* (angl. *Pivot Tables*) na kartici *Vstavljanje* (*Insert*) v skupini *Tabele* (*Tables*). Vrtilno tabelo delamo v novem delovnem listu, kjer se nam pojavi shema prazne vrtilne tabele in pogovorno okno *Seznam polj vrtilne tabele* (*Pivot Table Field List*). V slednjem iz seznama spremenljivk izberemo našo spremenljivo (označeno z vrednostjo naslovne celice, v našem primeru *x<sup>i</sup>* ) in jo prenesemo v ustrezno območje vrtilne tabele. Najprej jo prenesemo v območje *Oznake vrstic* (*Row Labels*) in s tem določimo, kaj naj bo zapisano v vrsticah vrtilne tabele (v tem primeru različne vrednosti naše spremenljivke). Ponovno izberemo spremenljivko (*x<sup>i</sup>* ) in jo prenesemo v območje *Vrednosti* (*Values*). Excel tako v prvi stolpec tabele zapiše izračune funkcije *VSOTA* (*SUM*), kar je privzeta funkcija, ki jo izračuna na podlagi spremenljivk(e), ki jih(jo) določimo v območju vrednosti. Ker mi želimo imeti frekvence (kolikokrat se pojavi posamezna vrednost), bomo namesto tega izbrali funkcijo *ŠTEJ* (*COUNT*). To lahko naredimo tako, da funkcijo izberemo iz seznama funkcij, ki se nam odpre z desnim klikom na prvo vrstico izpisane vrtilne tabele ter izbiro *Nastavitve polja vrednosti* (*Value Field Settings*).

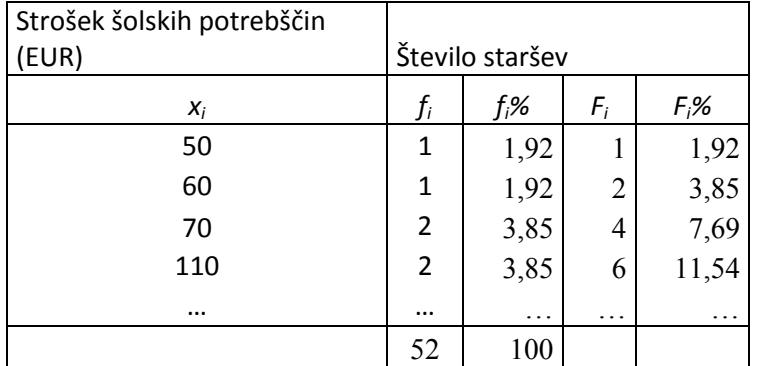

Tabelo nato ustrezno oblikujemo in dopolnimo, kot je zahtevano zgoraj.

Tabela 3: Strošek šolskih potrebščin, frekvenčna porazdelitev, negrupirani podatki

c) Vrednosti spremenljivke uredite v nekaj smiselnih razredov enake širine (npr. 6 razredov po 100 EUR). Dobljeno tabelo uredite tako, da zapišete ustrezne širine razredov in dodajte absolutnim tudi relativne, kumulativne in relativne kumulativne frekvence. Pripišite tudi pripadajoče meje razredov, širino in sredino razredov (tako kot je prikazano v Tabeli 4). Koliko staršev je za šolske potrebščine porabilo 300 EUR ali manj?

V nadaljevanju sta zapisani dve možnosti razvrščanja vrednosti v razrede.

1. možnost

Vrednosti grupiramo v razrede s pomočjo funkcij *COUNTIF* in *COUNTIFS*. S pomočjo teh funkcij za neko celico določimo, da naj se vanjo zapiše seštevek vseh vrednosti, ki ustrezajo nekemu pogoju (*COUNTIF*) oz. kombinaciji pogojev (*COUNTIFS*). Npr. za vrstico tabele »nad 0 – 100« zapišemo funkcijo *COUNTIF(niz podatkov, "<=100")*, za vrstico tabele »nad 100 – 200« pa funkcijo *COUNTIFS(niz podatkov;">100";niz podatkov;"<=200")*. Podobno naredimo še za ostale razrede. Dobljeno tabelo uredimo in dopolnimo, tako kot je prikazano v Tabeli 4.

2. možnost

Če je potrebno, za rešitev te naloge aktiviramo dodatek *Analysis ToolPak* (*Datoteka – Možnosti – Dodatki – Analysis ToolPak* oz. *File –Options – Add-Ins - Analysis ToolPak*). V okviru kartice *Podatki* (angl. *Data*) se pojavi nova skupina ukazov *Analiza podatkov* (angl. *Data Analysis*). V pogovornem oknu znotraj ukaza *Analiza podatkov* bomo za namene grupiranja podatkov uporabili možnost *Histogram* (angl. Histogram). Še prej pa je potrebno določiti število in širino razredov. To določimo tako, da v nek niz poleg niza negrupiranih vrednosti v aktivnem delovnem listu vnesemo zgornje meje predvidenih razredov (v našem primeru npr. 100, 200, 300, 400, 500, 600 za 6 razredov po 100 EUR). V pogovornem oknu *Histogram* nato pri določanju obsega podatkov v prvo vrstico (*Input Range*) vpišemo niz podatkov, na katerem se nahajajo negrupirane vrednosti, v drugo vrstico (*Bin Range*) pa niz z zgornjimi mejami razredov. Določimo lahko, da naj se nova tabela izpiše znotraj istega delovnega lista ali v novem delovnem listu. Dobljeno tabelo uredimo in dopolnimo, tako kot je prikazano v Tabeli 4.

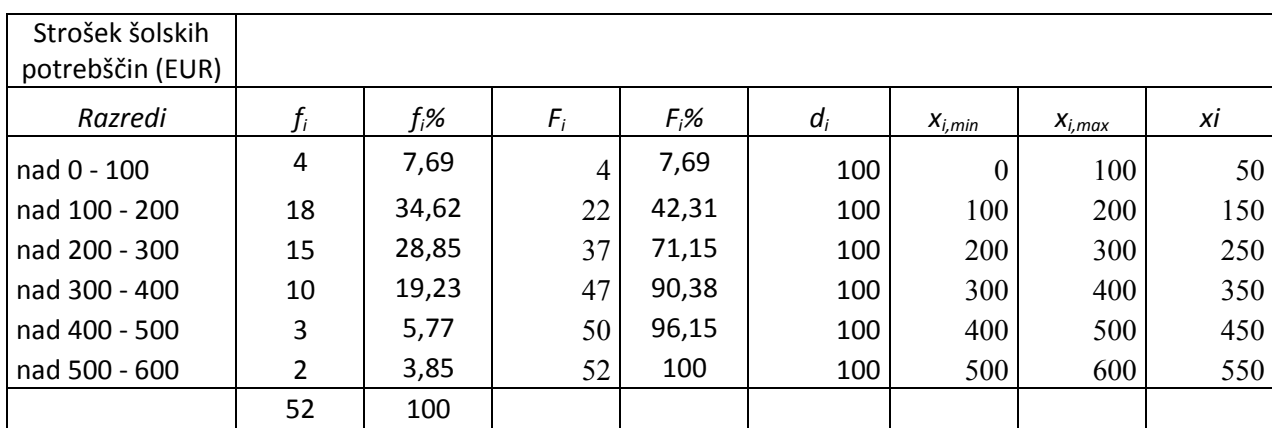

Tabela 4: Strošek šolskih potrebščin, frekvenčna porazdelitev za grupirane podatke

d) Podatke iz Tabele 4 grafično predstavite s histogramom, poligonom in ogivo, kot je prikazano na slikah spodaj. Kakšna je porazdelitev spremenljivke?

> Histogram lahko narišemo kot stolpični grafikon (*Column*) ali s pomočjo ukaza *Podatki –Analiza* (*Data – Analysis*) istočasno z oblikovanjem tabele, kot je opisano v 2. možnosti pri nalogi c. V tem primeru v pogovornem oknu *Histogram* izberete še možnost *Chart Output*. V obeh primerih je grafikon potrebno še nekoliko oblikovati (vpisati ustrezne oznake za vodoravno os, odstraniti razmik med stolpci itd.), da izgleda kot graf na Sliki 5.

> Poligon lahko narišemo s pomočjo črtnega grafikona (angl. *Line*). V ta namen je še prej potrebno v tabelo grupiranih podatkov dodati en razred pred prvim razredom s frekvenco 0 in

sredino razreda 0 ter en razred za zadnjim razredom s frekvenco 0 in sredino razreda 650. Za izris poligona naj bosta potem uporabljena niza podatkov sredina razreda in frekvenca, ki naj bosta zapisana v dveh sosednjih stolpcih.

Podobno je mogoče narisati ogivo. Potrebno je uporabiti dodatni razred pred prvim razredom, ki naj ima zgornjo mejo razreda 0 in relativno kumulativno frekvenco 0. Za izris naj bosta uporabljena niza podatkov zgornja meja razreda in relativna kumulativna frekvenca, ki naj bosta zapisana v dveh sosednjih stolpcih.

Vse grafe je potrebno še dodatno oblikovati, da so vrednosti na obeh oseh pravilno izpisane. Poligon in ogivo je mogoče narisati tudi s pomočjo razstresenega (razsevnega) grafikona (angl. *Scatter*), kot je predstavljeno v Kastelec in Košmelj (2010), poglavje str. 82-83.

#### Slika 4: Strošek šolskih potrebščin

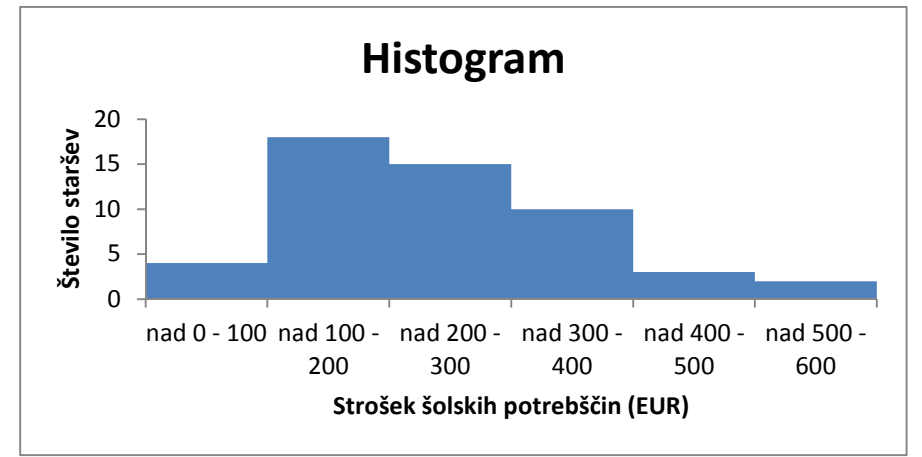

Slika 5: Strošek šolskih potrebščin

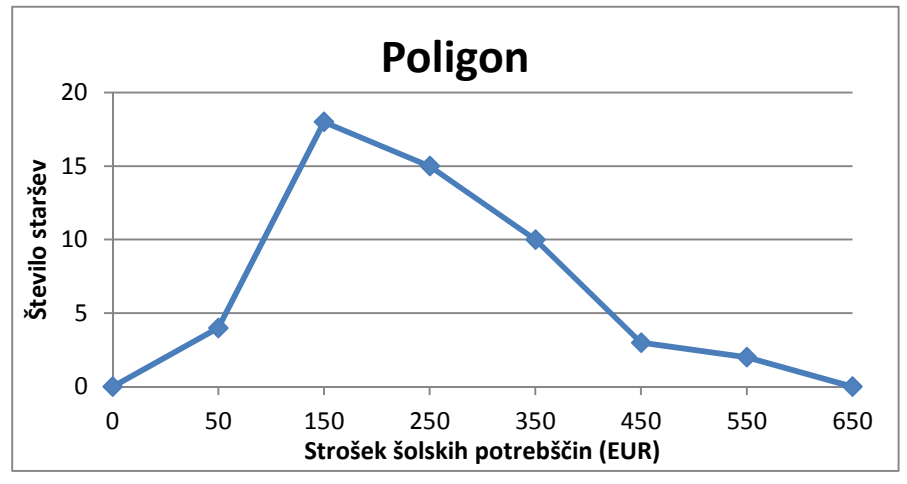

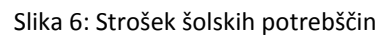

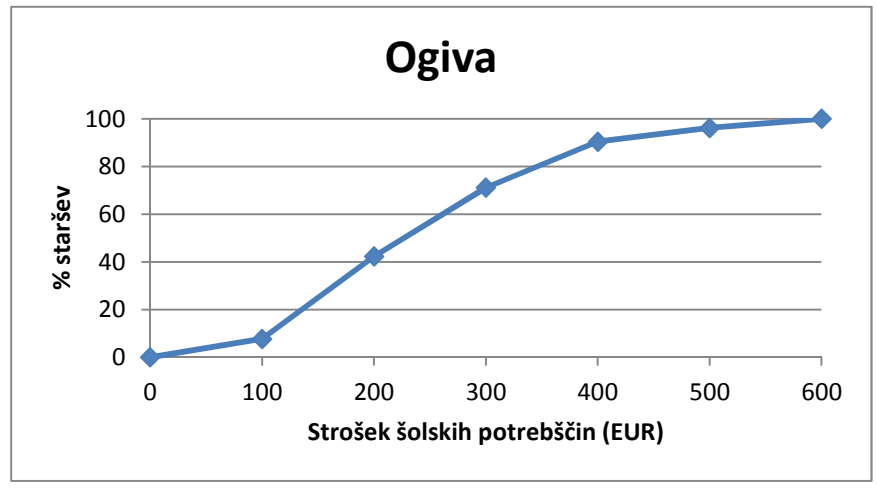